# **HUMANDATA.**

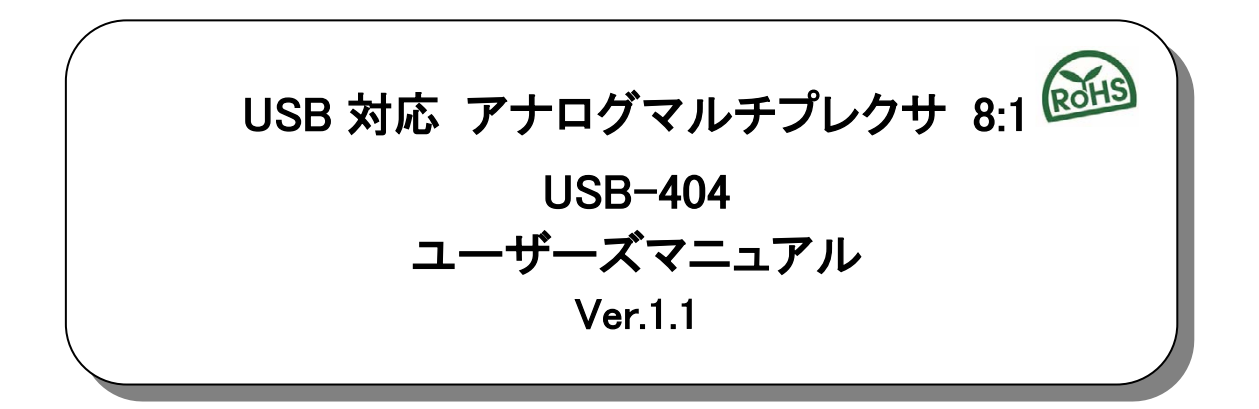

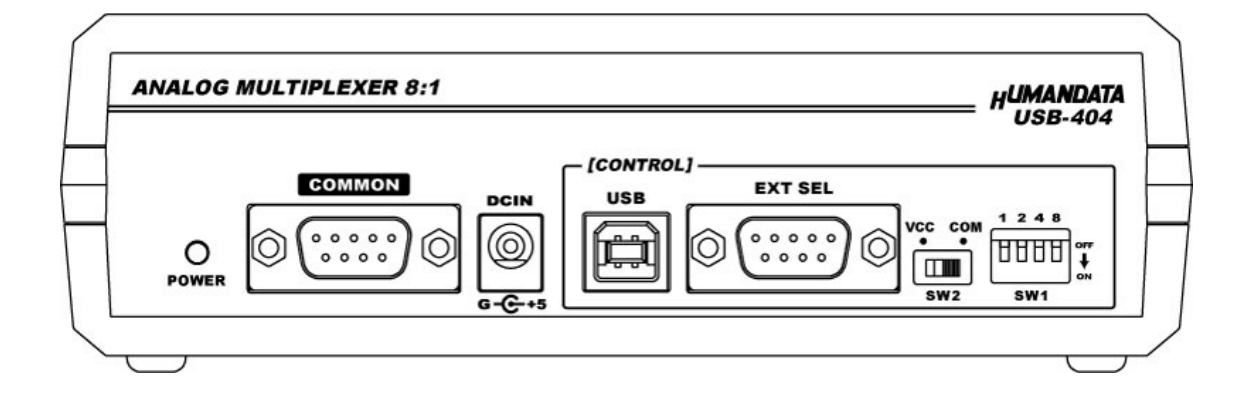

ヒューマンデータ

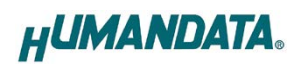

# 目次

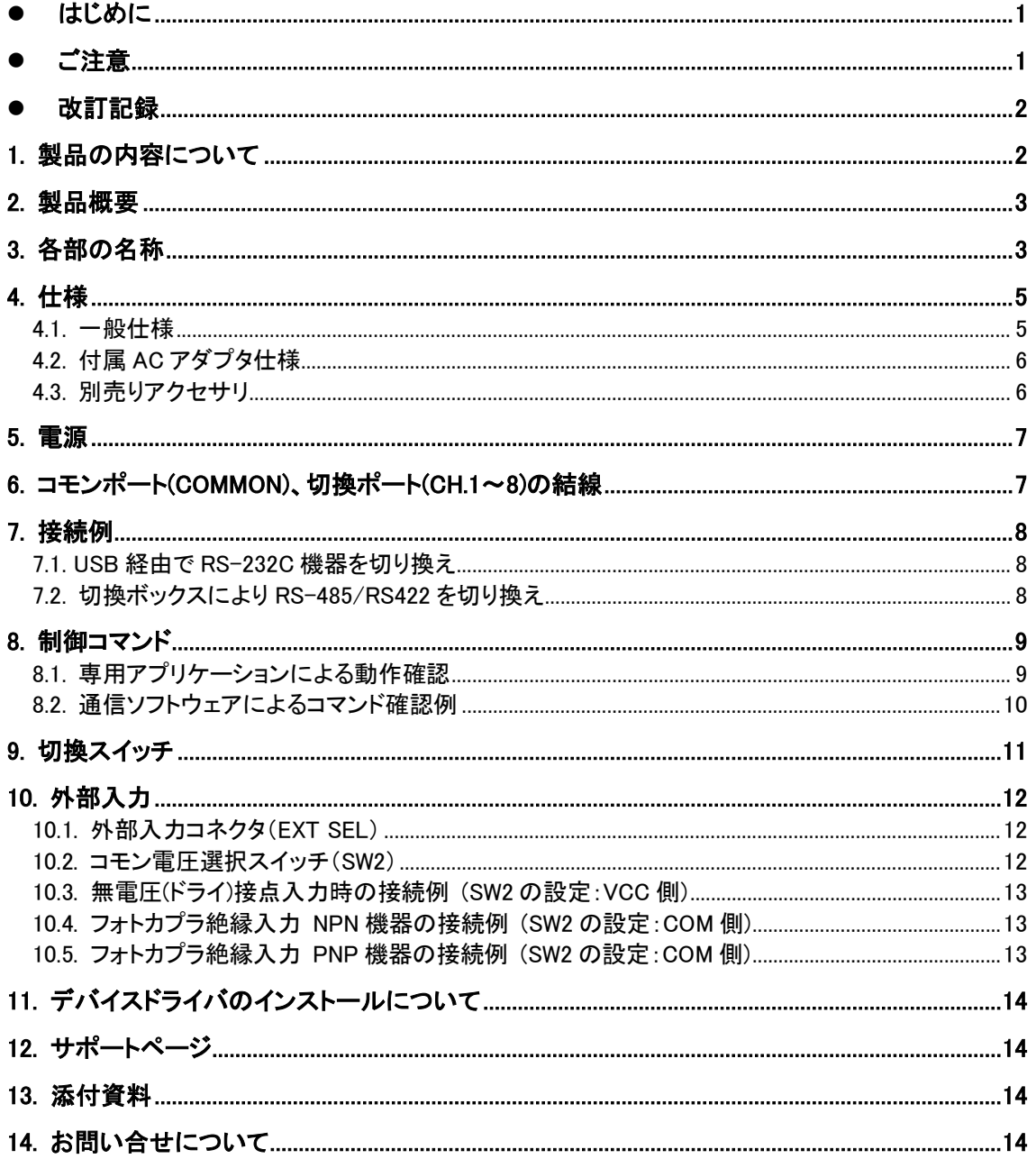

# ● はじめに

この度は USB-404 をお買い上げいただきまして誠にありがとうございます。 本製品は 8 つのアナログチャネルを外部制御用 USB ポートからのコマンドにより切り換えることのできるマ ルチプレクサ(切換器)です。どうぞご活用ください。

# ● ご注意

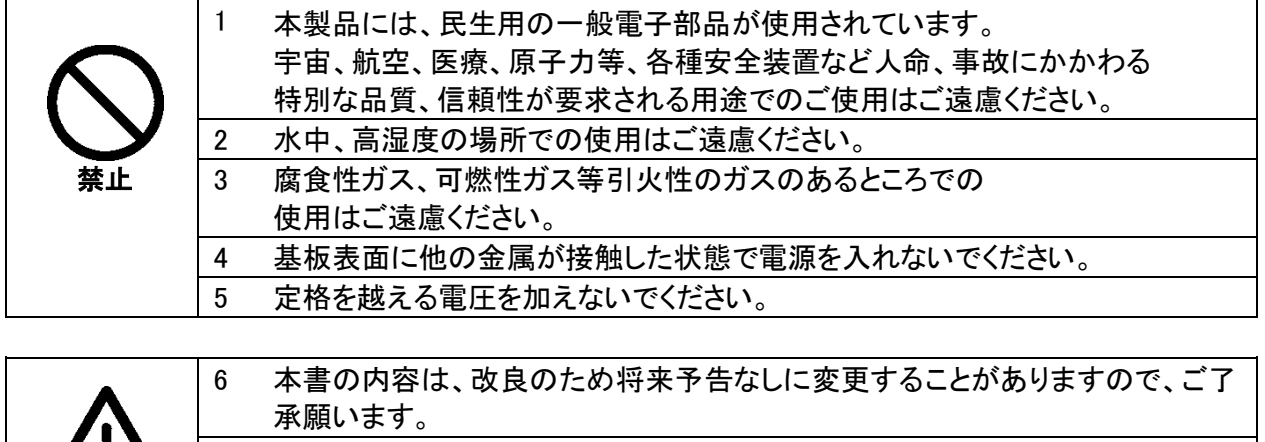

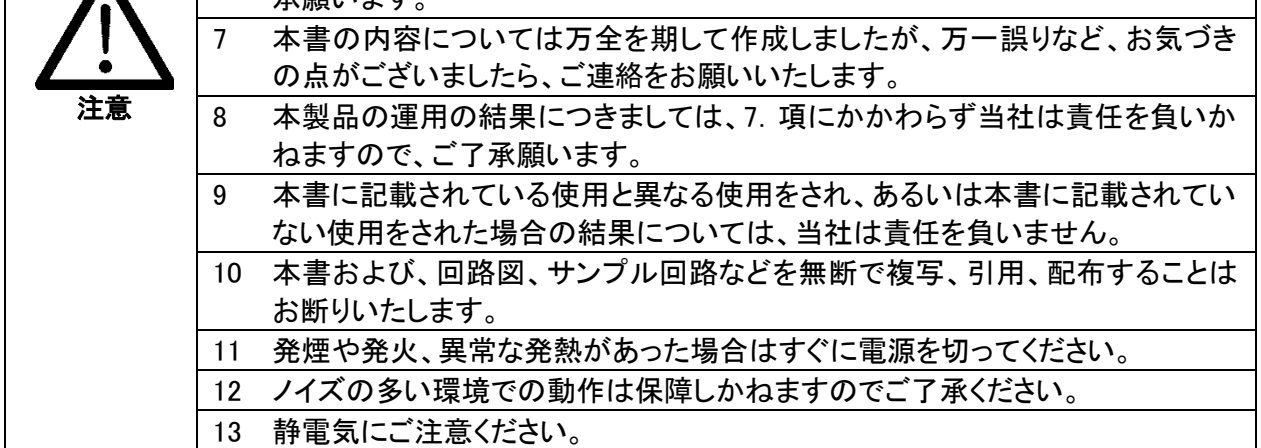

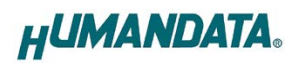

### 改訂記録

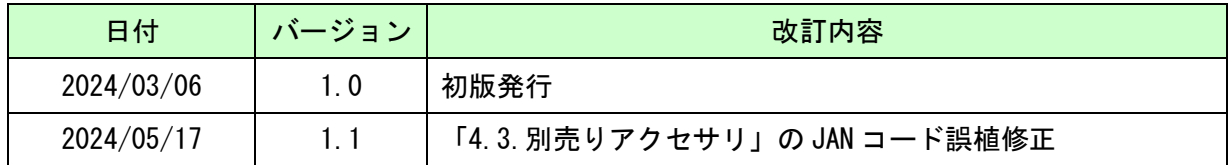

# 1. 製品の内容について

本パッケージには、以下のものが含まれています。万一、不足などがございましたら、弊社宛にご連 絡ください。

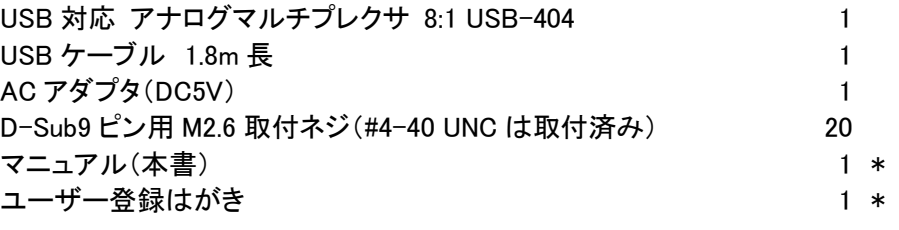

\* オーダー毎に各1部の場合があります。(ご要望により追加請求できます)

### 2. 製品概要

USB-404 は、コモンポートと 8 チャネルのいずれか 1 つに切り換えることができるマルチプレクサ(切 換器)です。RS-232C や RS-422/485、その他のアナログ信号を以下の 3 通りの方法で切り換えること ができます。

- ・USB 経由で PC から簡単なコマンドを送信して切換
- ・外部入力により切換(無電圧接点入力または DC 入力の選択可能)
- ・本体の切り換えスイッチにより手動切換

アナログ信号の電圧範囲は±25V、データレートは最大 20Mbps までをサポートしています。 機器の自動検査時に1度のセッティングで 8 台の検査を実施することが可能になるなど、検査工程 の省力化などにもご活用いただけます。

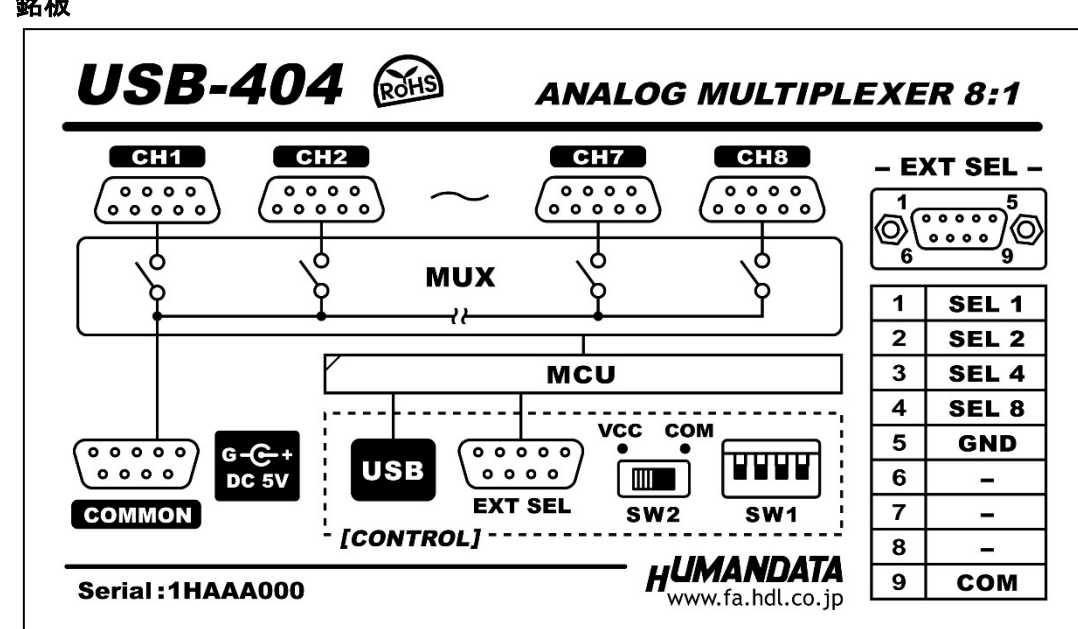

### 3. 各部の名称

銘板

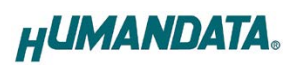

USB 側パネル

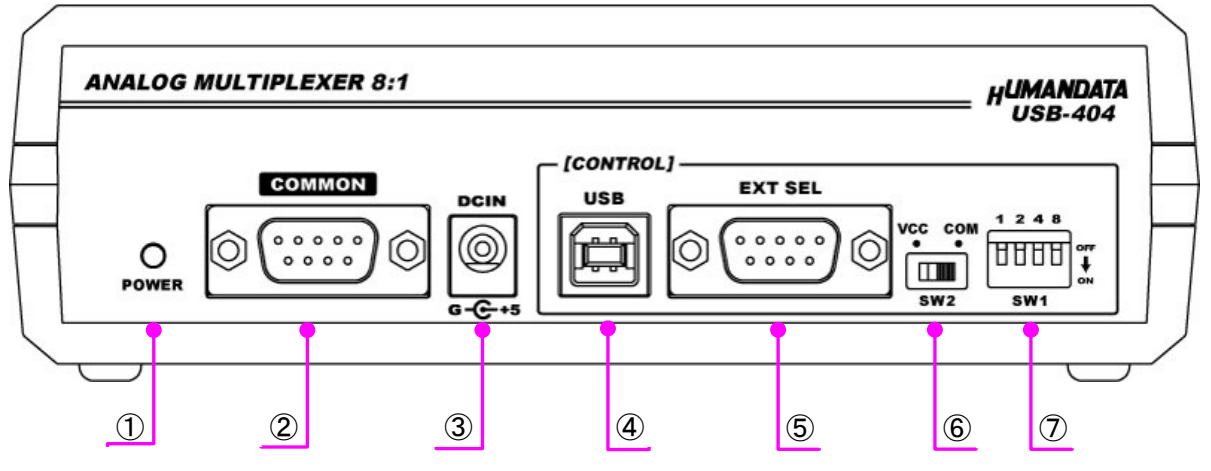

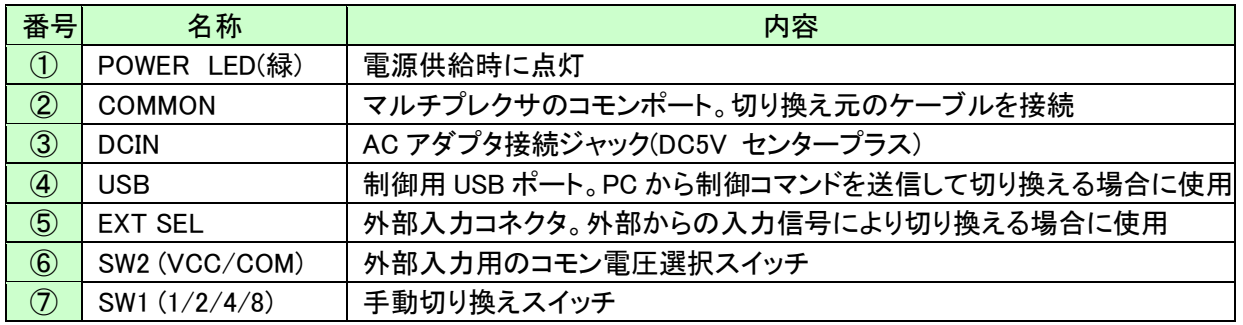

#### 切換ポート側パネル

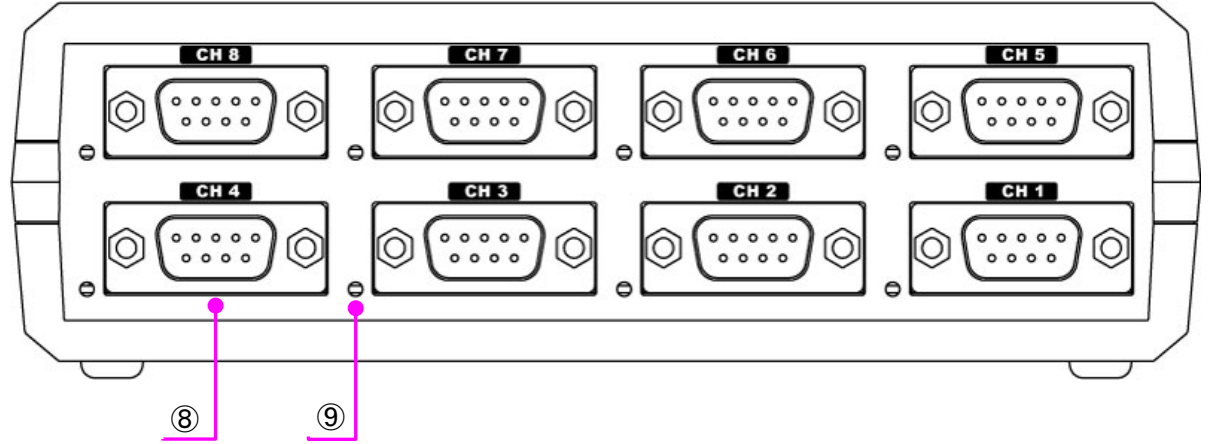

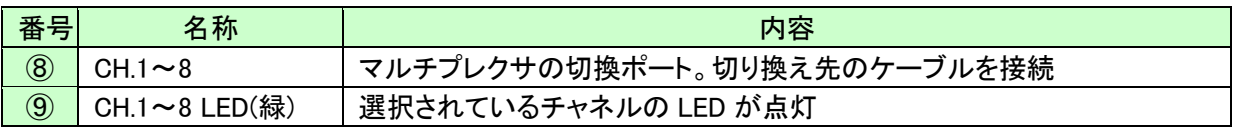

# 4. 仕様

l

#### 4.1. 一般仕様

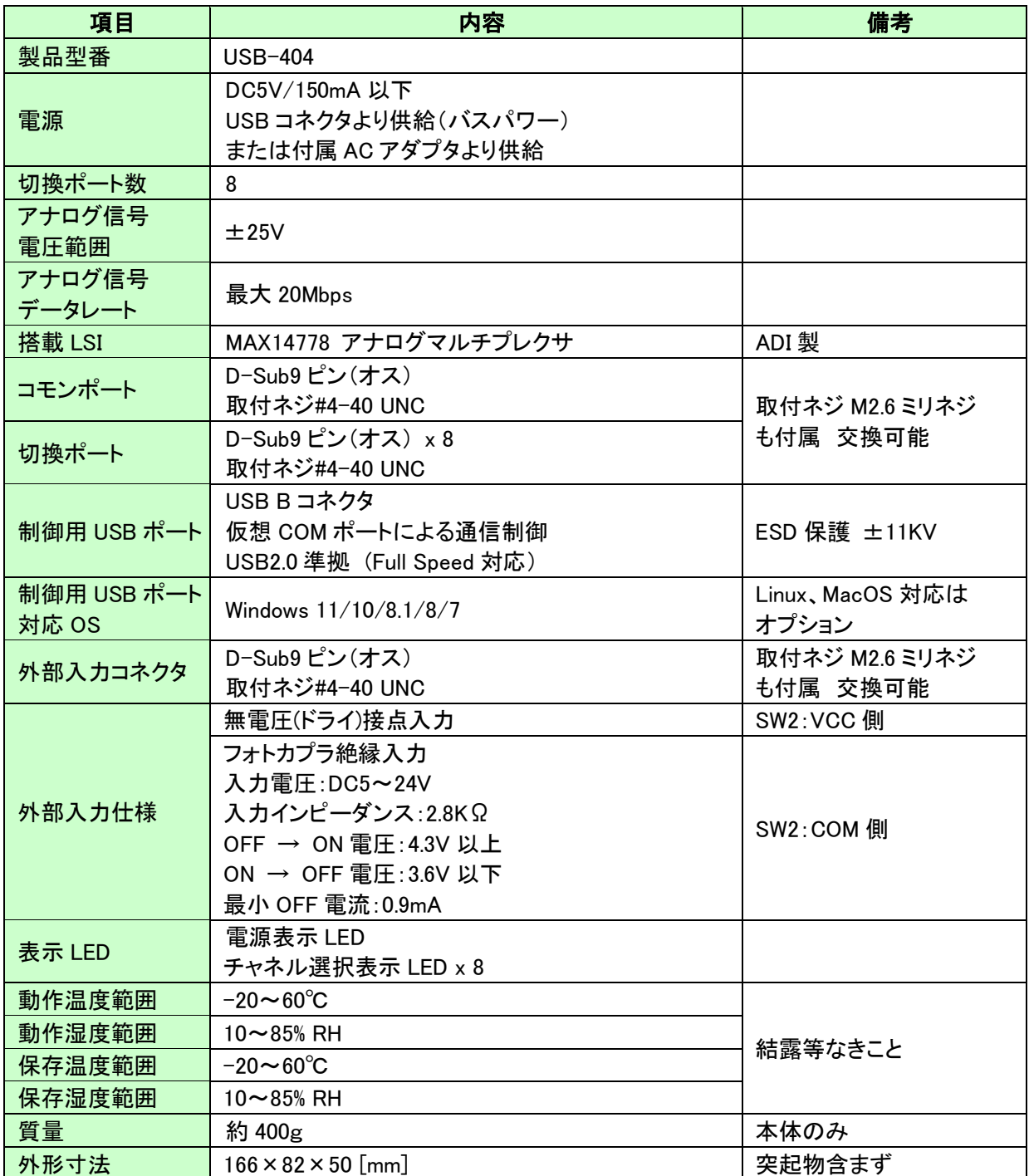

※部品は互換性のものに変更になる場合があります

※サスペンド、スタンバイ、休止状態などの省電力機能には非対応です

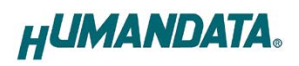

### 4.2. 付属 AC アダプタ仕様

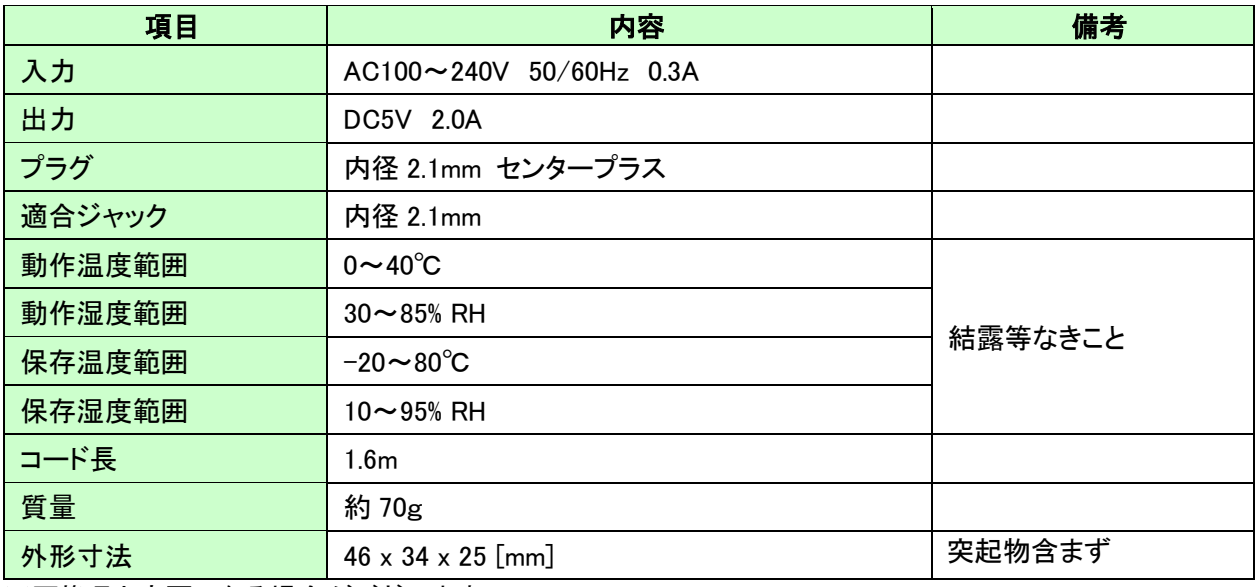

※互換品と変更になる場合がございます

#### 4.3. 別売りアクセサリ

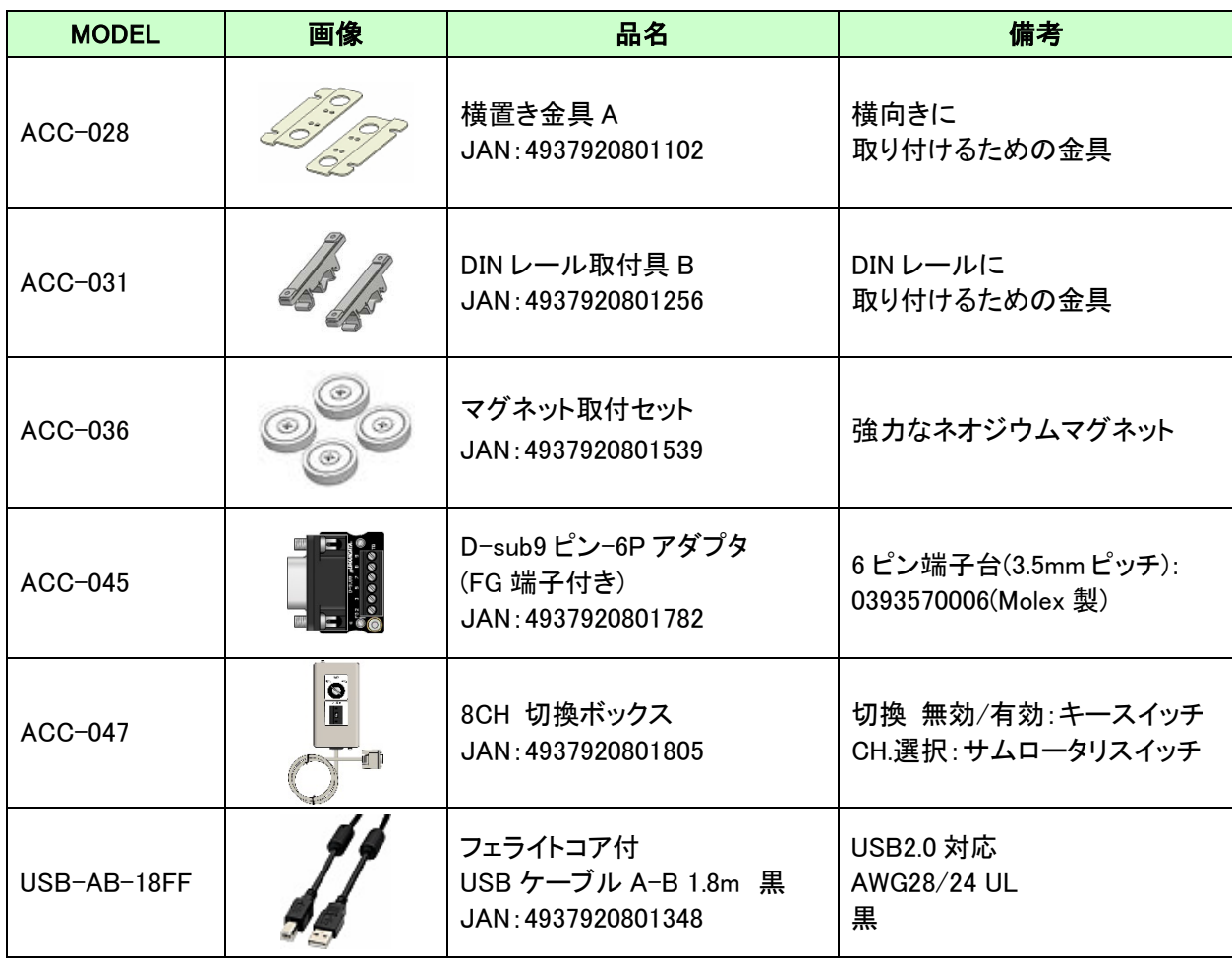

### 5. 電源

電源は、USB ホスト(パソコンなど)または、付属の AC アダプタ(DC5V)のいずれか、または両方か ら供給されます。両方から供給された場合 AC アダプタが優先されます。

# 6. コモンポート(COMMON)、切換ポート(CH.1~8)の結線

コモンポートと各切換ポート用に D-Sub9 ピンコネクタを搭載しています。コモンポートと各 切換ポートはストレート結線で、ピン番号:9 のみ未接続(NC)ピンです。 下図は USB-404 内部の結線図です。

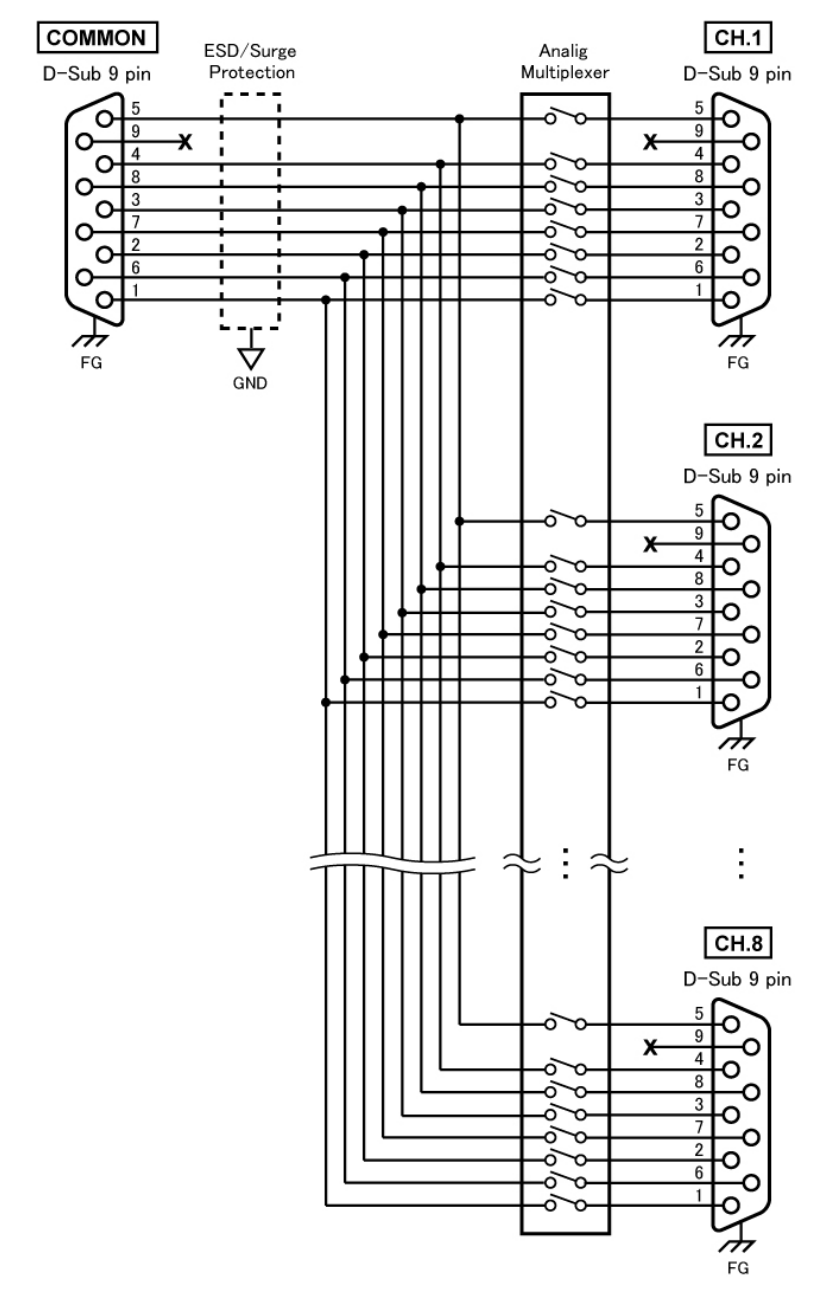

※D-Sub9 ピンコネクタの取り付けネジとして#4-40 UNC が取り付けられていますが、 製品に付属の M2.6 ミリネジに交換することも可能です ※切換ポート側のピン番号:9 は、DC5V 電源に割付することができます。特注対応となるため ご希望の場合はお問い合わせください

### 7. 接続例

#### 7.1. USB 経由で RS-232C 機器を切り換え

制御用 USB ポートに接続された PC から制御コマンドを送信して切り換える例です。コモン ポートに接続された RS-232C 機器と CH.1~8 に接続された、いずれか1つの RS-232C 機器が接 続されます。

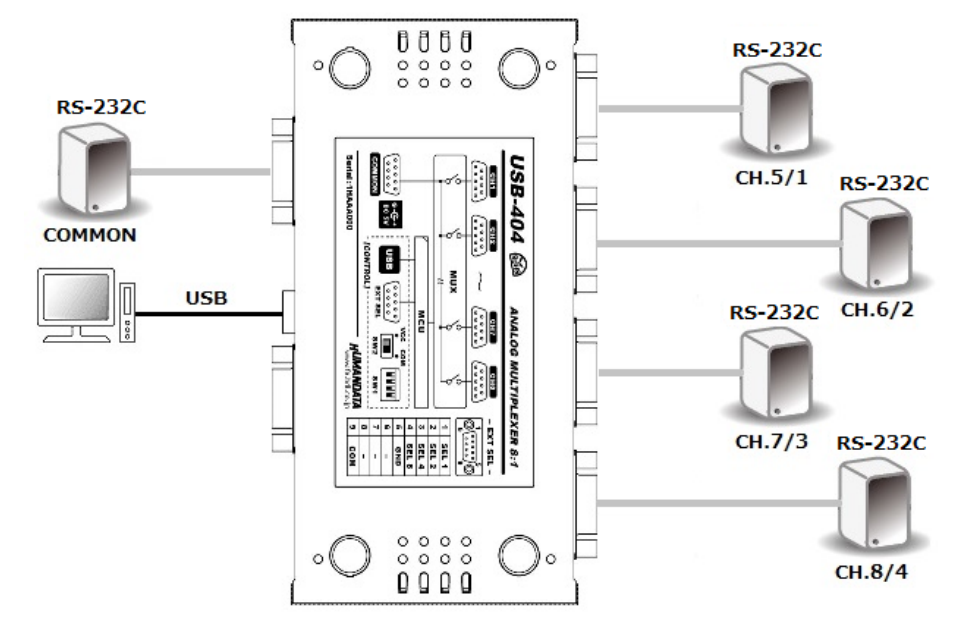

#### 7.2. 切換ボックスにより RS-485/RS422 を切り換え

外部入力コネクタに 8CH 切換ボックス(ACC-047)を接続して切り換える例です。コモンポー トに接続された USB RS-485/422 変換器(USB-010)と CH.1~8 に接続された、いずれか1つの RS-485/422 機器(ネットワーク)が接続されます。

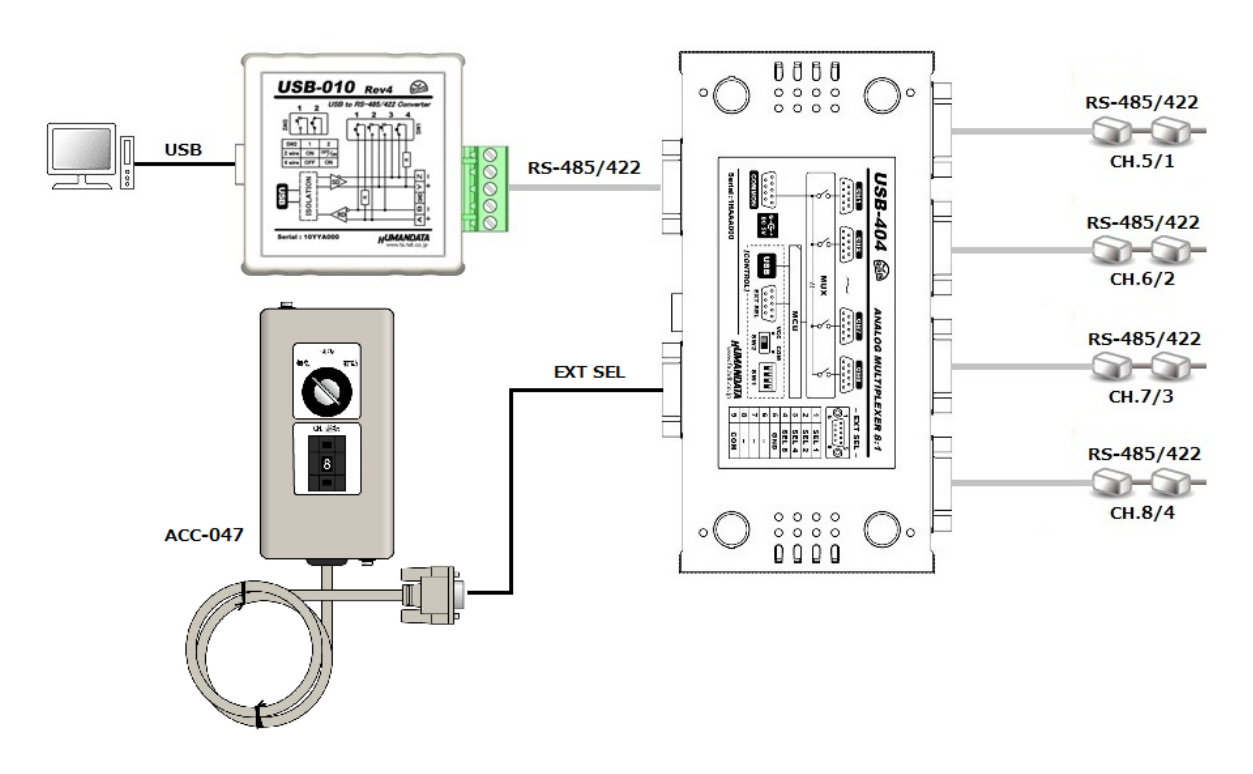

l

### 8. 制御コマンド

USB 経由でチャネルを切り換える場合、専用の制御コマンドを使用します。制御コマンドは アスキー文字が割り当てされているため、ターミナルからキーボード操作で動作確認が可能で す。大文字と小文字は区別されます。それぞれのコマンドには応答があります。次表のコマン ド一覧により示します。

コマンド一覧

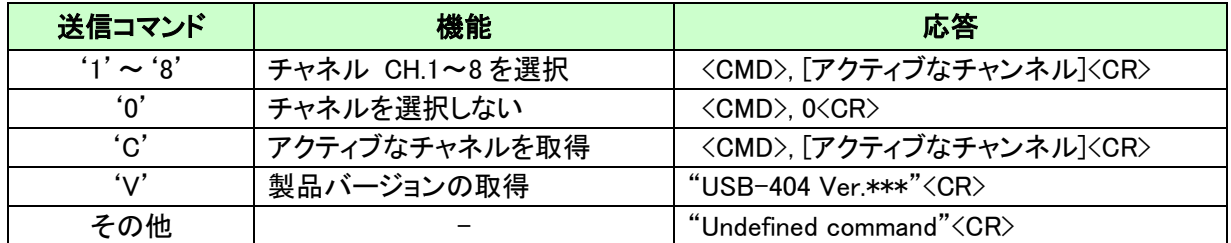

<CMD>:送信コマンドがそのまま返送されます <CR>:改行コード (0x0D)

#### 8.1. 専用アプリケーションによる動作確認

専用アプリケーション(AMUX-Select)により動作を確認することができます。このアプリケーションは、製品 の資料ページからダウンロードすることができます。「12. サポートページ」の章を参照してください。

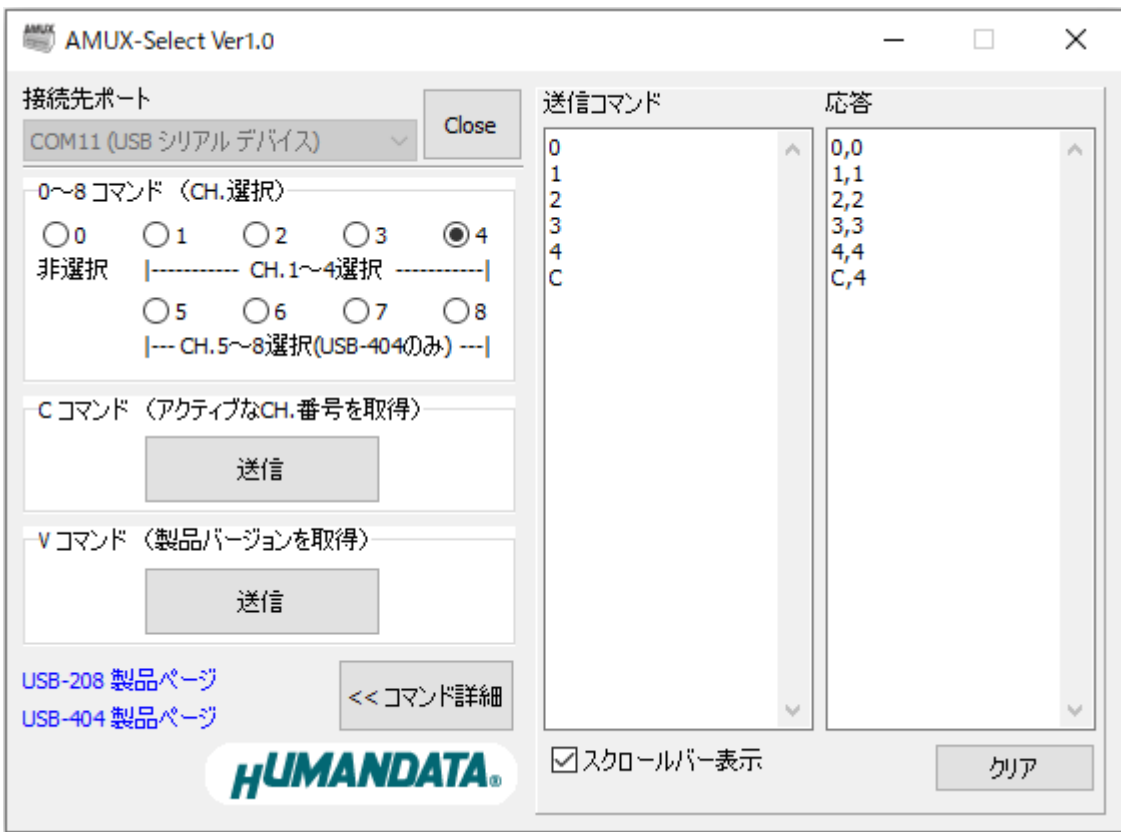

#### 8.2. 通信ソフトウェアによるコマンド確認例

通信ソフトウェア(Tera Term)は、キーボードから入力した文字を接続先の端末に送信し、接続先の 端末が送ってきた文字を表示する機能を持った Windows 用のターミナルソフトです。

- 1. 製品の制御用 USB ポートと PC を USB ケーブルで接続します。
- 2. Tera Term を開き"新しい接続"を選択します。シリアルのポートから製品の COM 番号を選択し、 OK をクリックします。

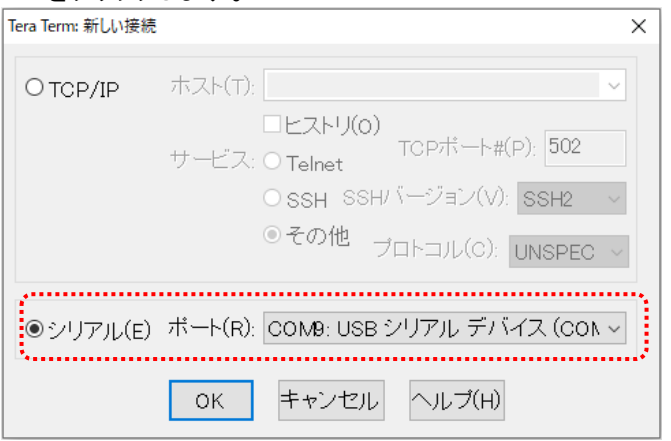

3. "端末の設定"でローカルエコー(L)にチェックを入れ OK をクリックします。ローカルエコーを有効 に設定することで、キー入力が表示されるようになります。

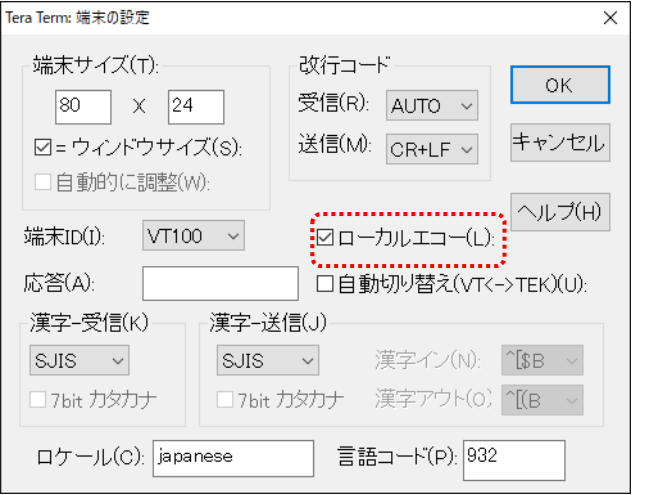

4. 制御コマンドを入力し動作を確認します。

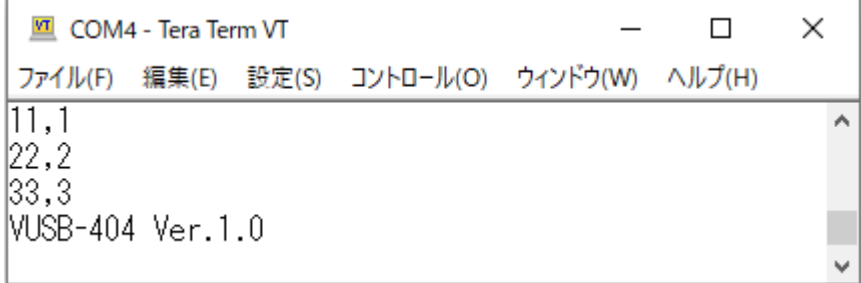

## 9. 切換スイッチ

切換スイッチ(SW1)を使って 8 つのチャネルを手動で切り換えることができます。また電源 投入時は、切換スイッチの設定が初期チャネルとして選択されます。

切換スイッチで選択した後に制御用 USB ポートから切換コマンドを受信した場合は、切換コ マンドのチャネルが選択されます。外部入力も同様です。

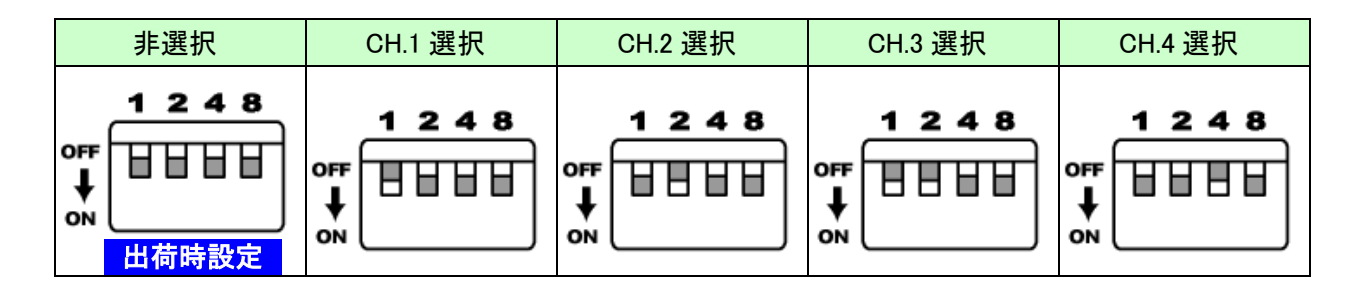

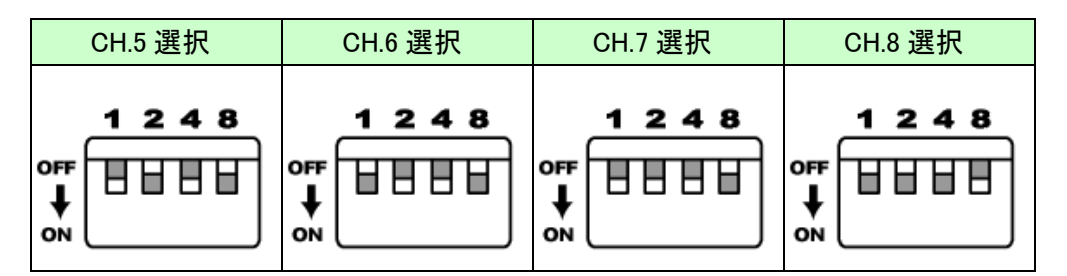

※切換スイッチを無効にする場合、4 極すべて ON に設定後、電源を投入してください

# 10. 外部入力

#### 10.1. 外部入力コネクタ(EXT SEL)

外部入力コネクタ用に D-Sub9 ピンコネクタが搭載されています。

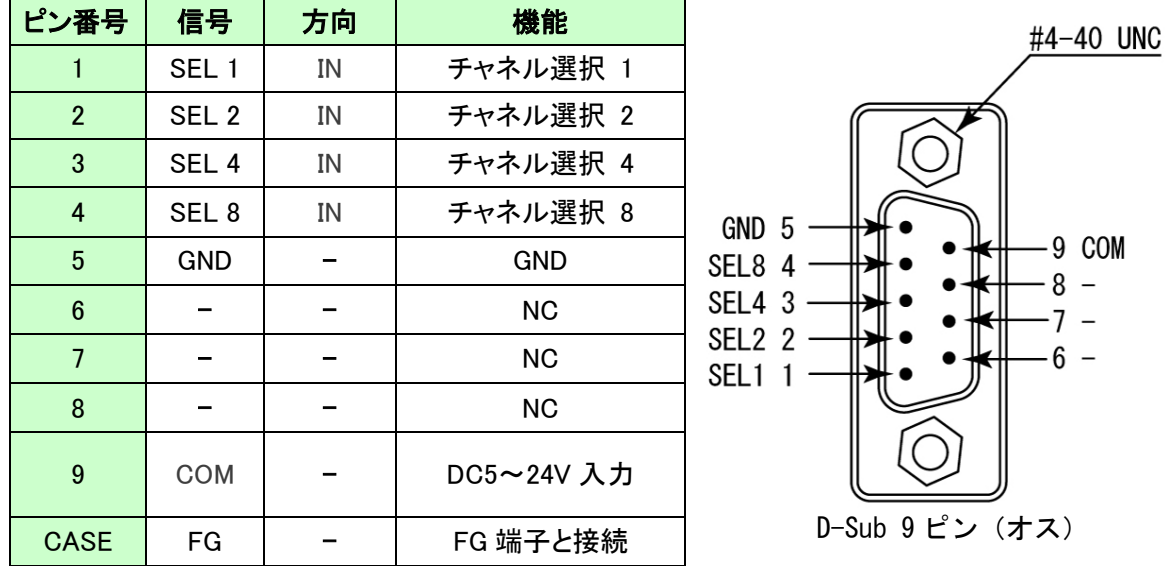

※D-Sub9 ピンコネクタの取り付けネジとして#4-40 UNC が取り付けられていますが、 製品に付属の M2.6 ミリネジに交換することも可能です

#### 10.2. コモン電圧選択スイッチ(SW2)

外部入力用のコモン電圧選択スイッチです。外部入力を無電圧(ドライ)接点入力または DC 入力の どちらかを選択することができます。

VCC : 無電圧(ドライ)接点入力 (内部電源を使用) ※出荷時設定 COM : DC5~24V 入力 (外部電源を使用)

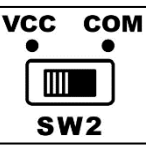

#### 注意

無電圧(ドライ)接点入力に設定した場合は、リレー接点やスイッチなどの無電圧(ドライ)接点を接 続してください。電圧がかかると内部回路が故障する恐れがございます。

#### 10.3. 無電圧(ドライ)接点入力時の接続例 (SW2 の設定:VCC 側)

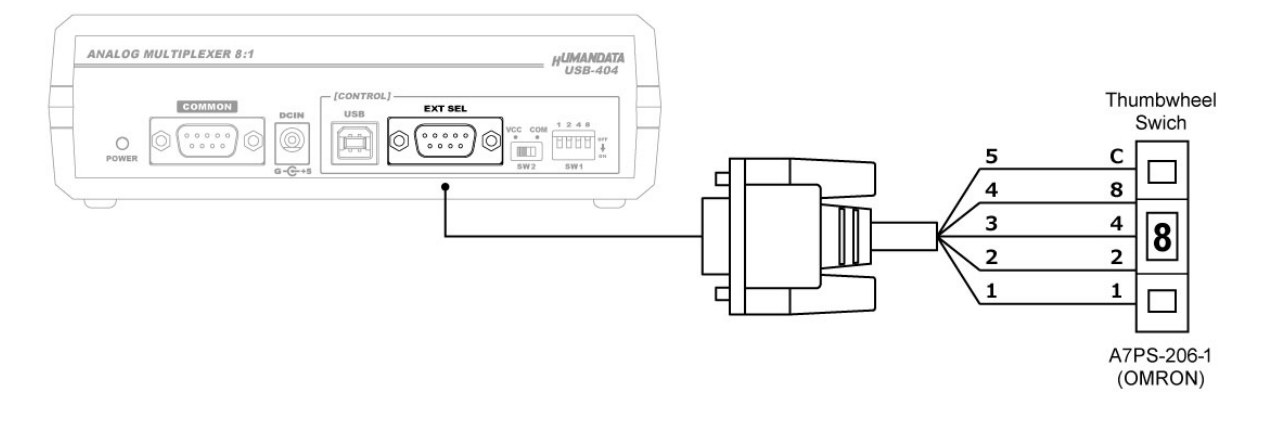

#### 10.4. フォトカプラ絶縁入力 NPN 機器の接続例 (SW2 の設定:COM 側)

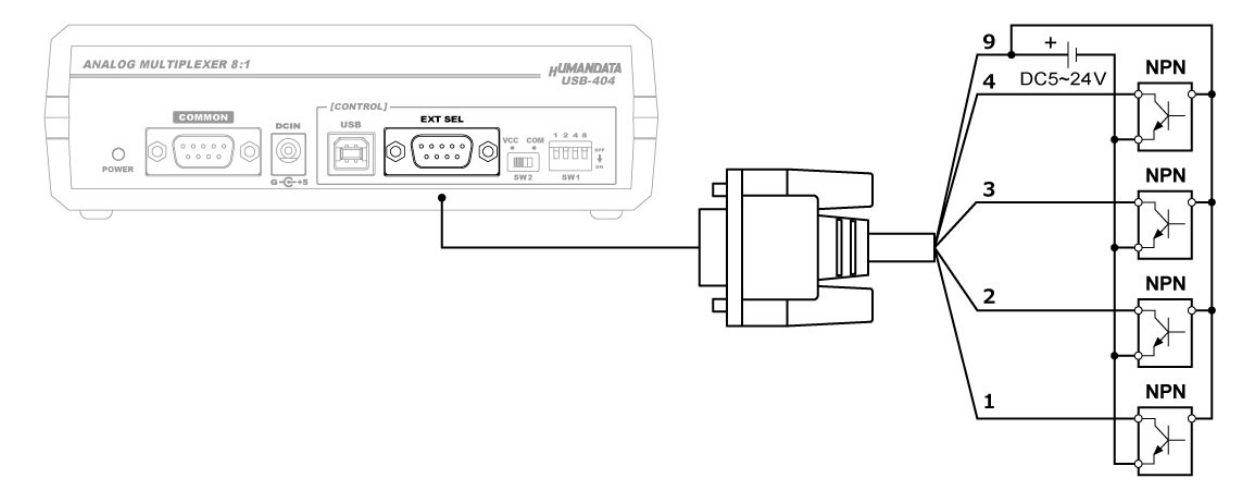

#### 10.5. フォトカプラ絶縁入力 PNP 機器の接続例 (SW2 の設定:COM 側)

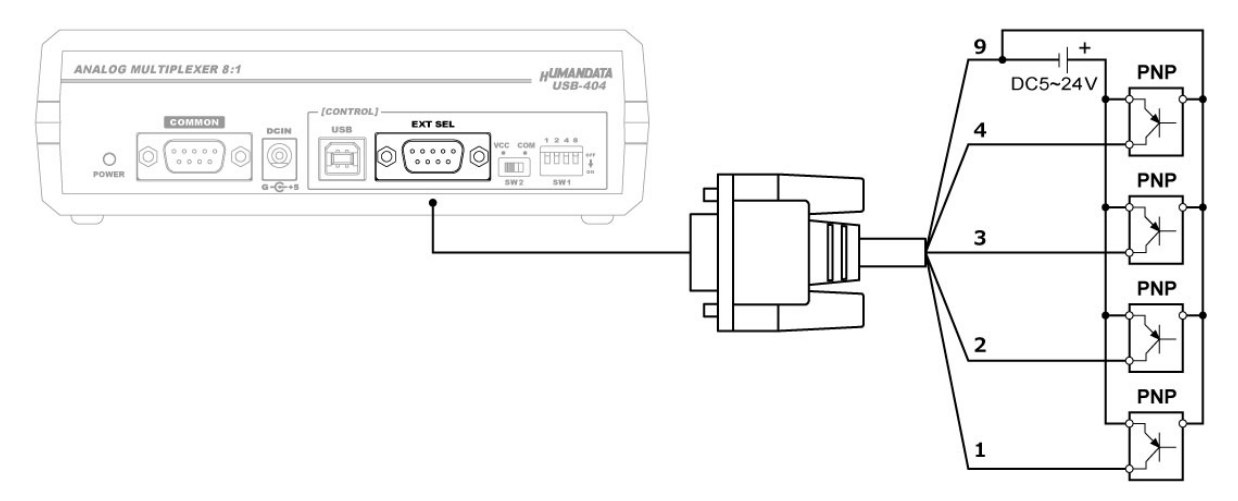

# 11. デバイスドライバのインストールについて

本機は OS にはじめから含まれている CDC (Communication Device Class) ドライバを使用します。 Windows 10 以降ではドライバのインストールは不要で、「USB シリアル デバイス(COM\*)」として自動 的に認識されます。Windows 8.1 以前、または Windows 10 以降で本機型番をデバイスマネージャ上に 表示させる場合は、ドライバのインストールが必要になります。

デバイスドライバとインストールマニュアルについては、製品の資料ページからダウンロードすること ができます。「12. サポートページ」の章を参照してください。

# 12. サポートページ

改訂資料やその他参考資料は、必要に応じて各製品の資料ページに公開致します。

**<https://www.hdl.co.jp/ftpdata/usb-404/index.html> https://www.fa.hdl.co.jp/jp/info-support.html**

- デバイスドライバ
- デバイスドライバインストールガイド
- 外形寸法図
- 専用アプリケーション(AMUX-Select)

...等

また下記サポートページも合わせてご活用ください。

**<https://www3.hdl.co.jp/spc/fa-top.html>**

### 13. 添付資料

外形寸法図

# 14. お問い合せについて

お問い合せ時は、製品型番とシリアル番号を添えて下さるようお願い致します。

e-mail の場合は、SPC2@hdl.co.jp へご連絡ください。

または、当社ホームページに設置のお問い合せフォームからお問い合せください。 技術的な内容にお電話でご対応するのは困難な場合がございます。可能な限りメール などをご利用くださるようご協力をお願いいたします。

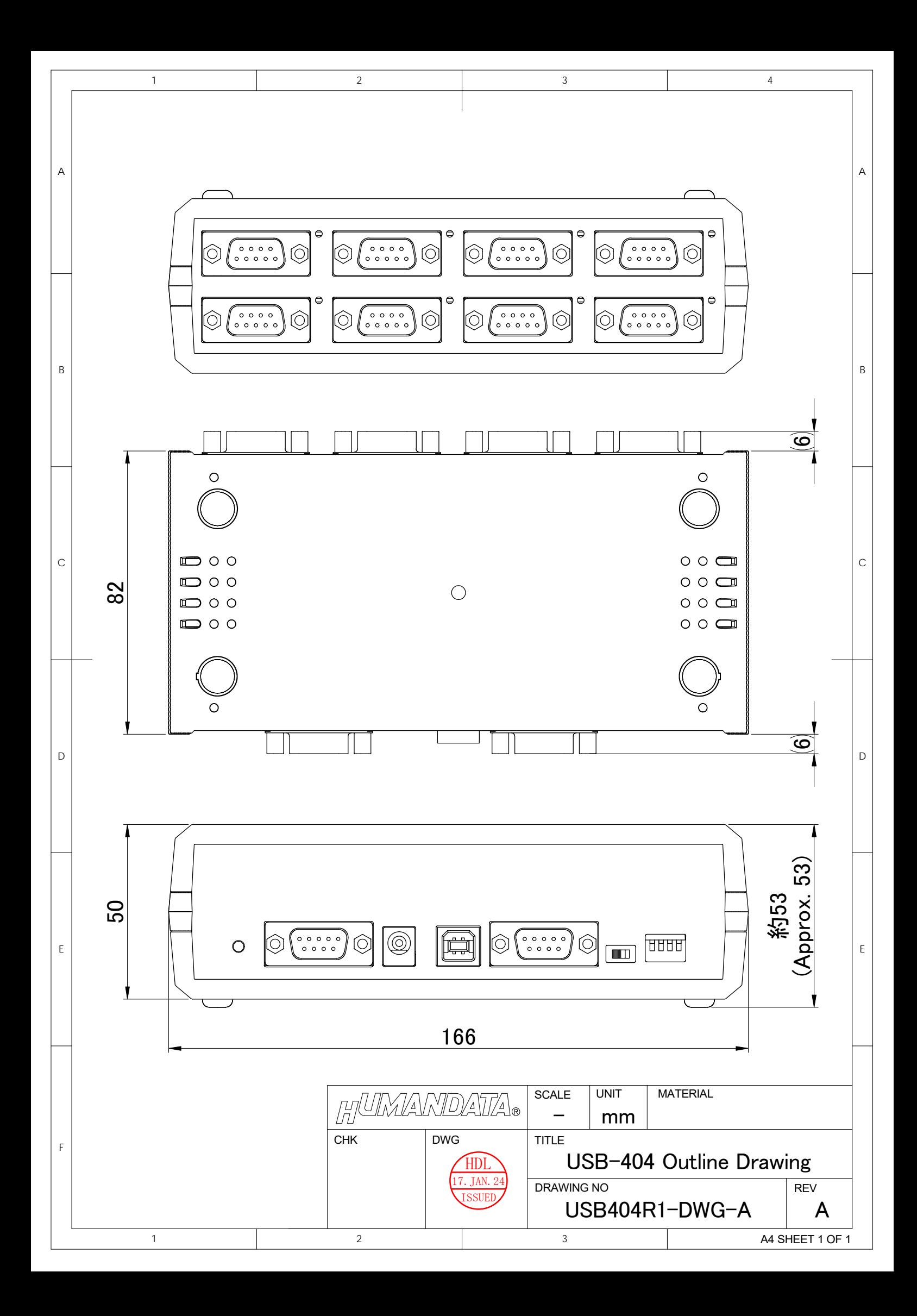

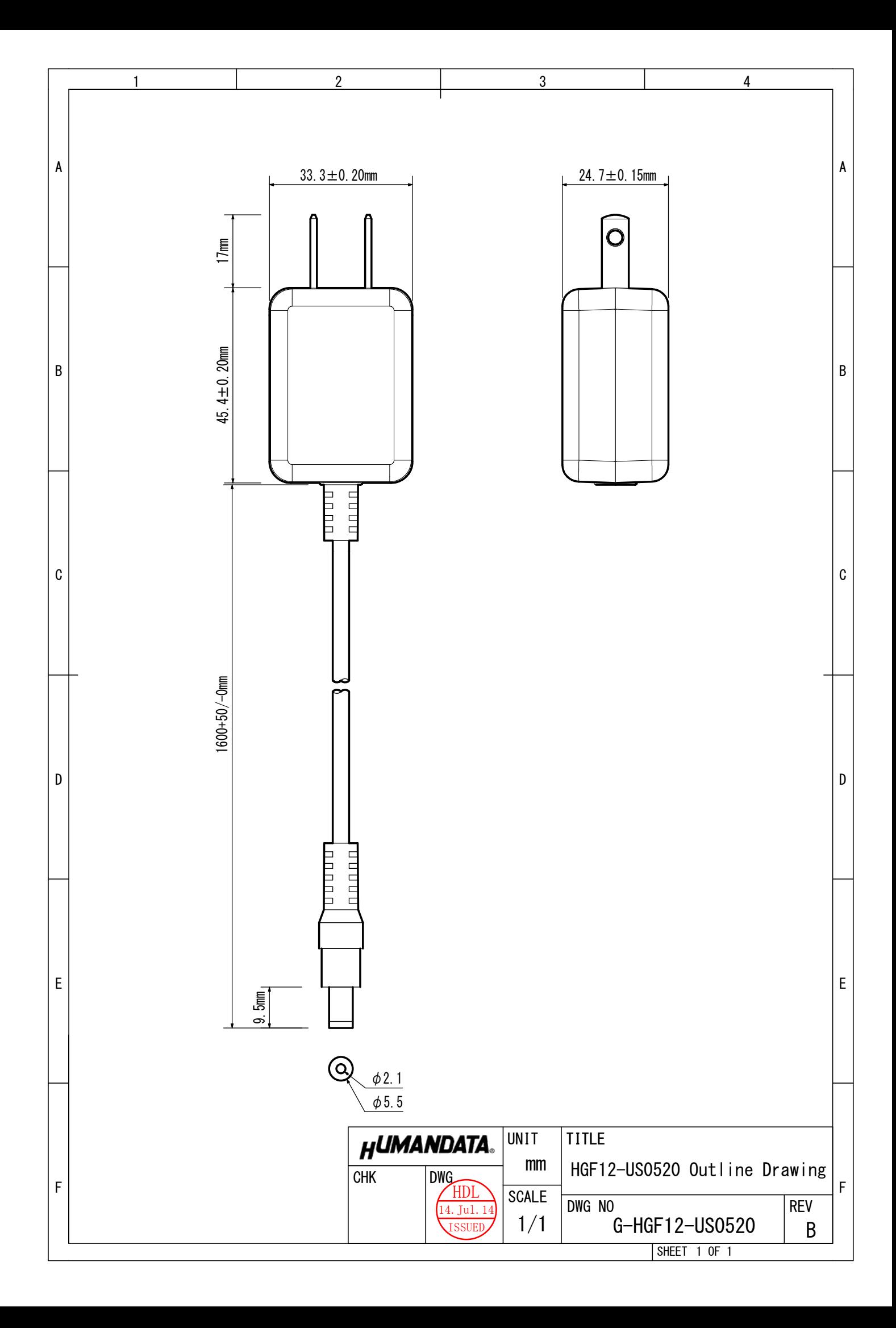

#### USB 対応 アナログマルチプレクサ 8:1

USB-404 ユーザーズマニュアル

2024/03/06 Ver.1.0

#### 2024/05/17 Ver.1.1

#### 有限会社ヒューマンデータ

〒567-0034 大阪府茨木市中穂積 1-2-10 茨木ビル

- TEL :072-620-2002
- FAX :072-620-2003
- URL :https://www.fa.hdl.co.jp (Japan) :https://www.fa.hdl.co.jp/en/ (Global)